Connexion sur louisphilippe.arsene76.fr

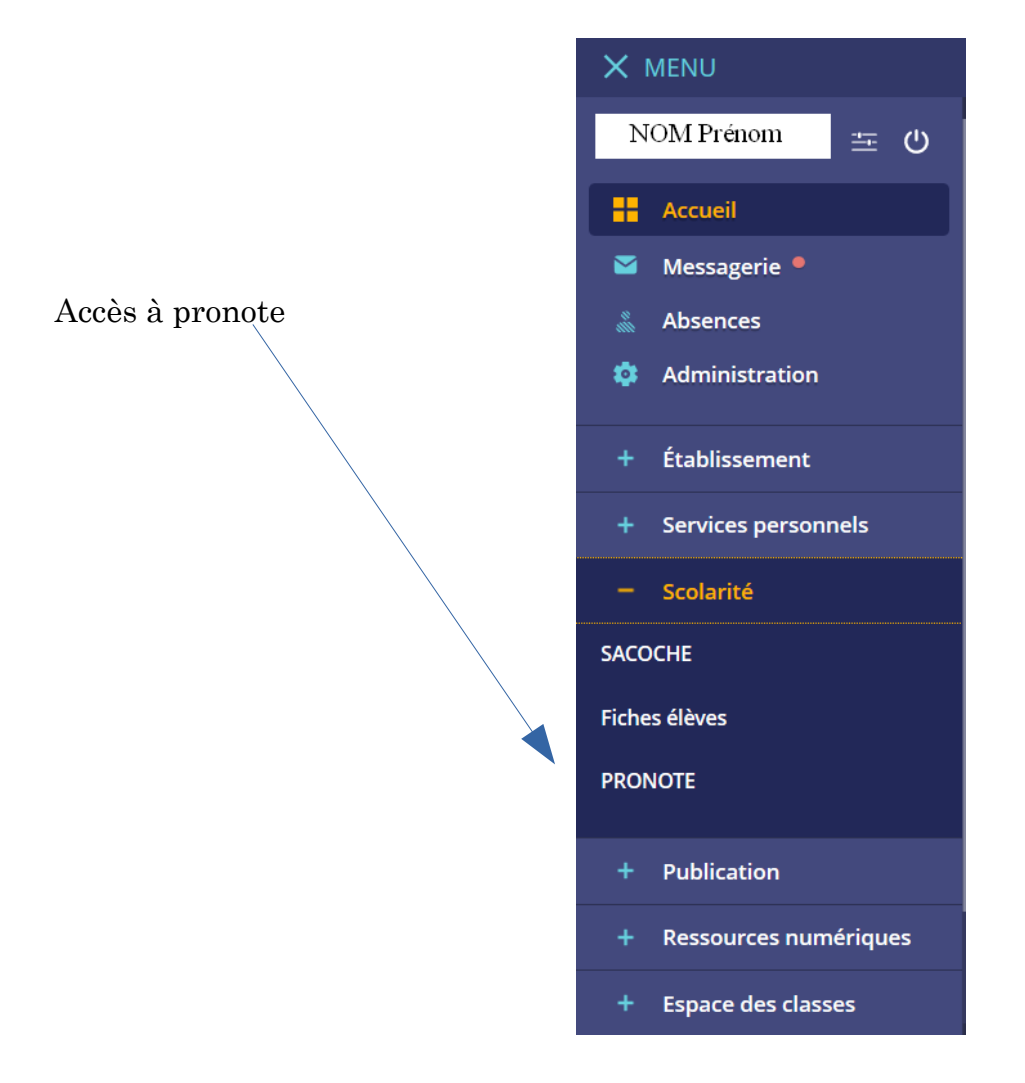

### **Les collègues peuvent demander de déposer le travail :**

- **- sur Pronote page 2**
- **- sur Arsène page 4**

### **- par mail (via messagerie Pronote, Arsène ou messagerie du collègue)**

Votre enfant peut faire son travail

- sur Word ou Openoffice puis l'enregistrer NomPrenom\_Matiere\_Date en format .pdf (comme cela il n'y a pas de décalage sur le travail quand le professeur l'ouvre)

- sur une copie et prendre une photo (format .jpeg ou .jpg pour que cela ne soit pas trop lourd) , ou scanner sur votre imprimante, renommer le fichier. ATTENTION dans Déposer ma copie **un seul document possible.** Si plusieurs photos, faire un document Openoffice ou Word et les insérer une par page **Sur Pronote (**que les élèves ont l'habitude d'utiliser normalement)

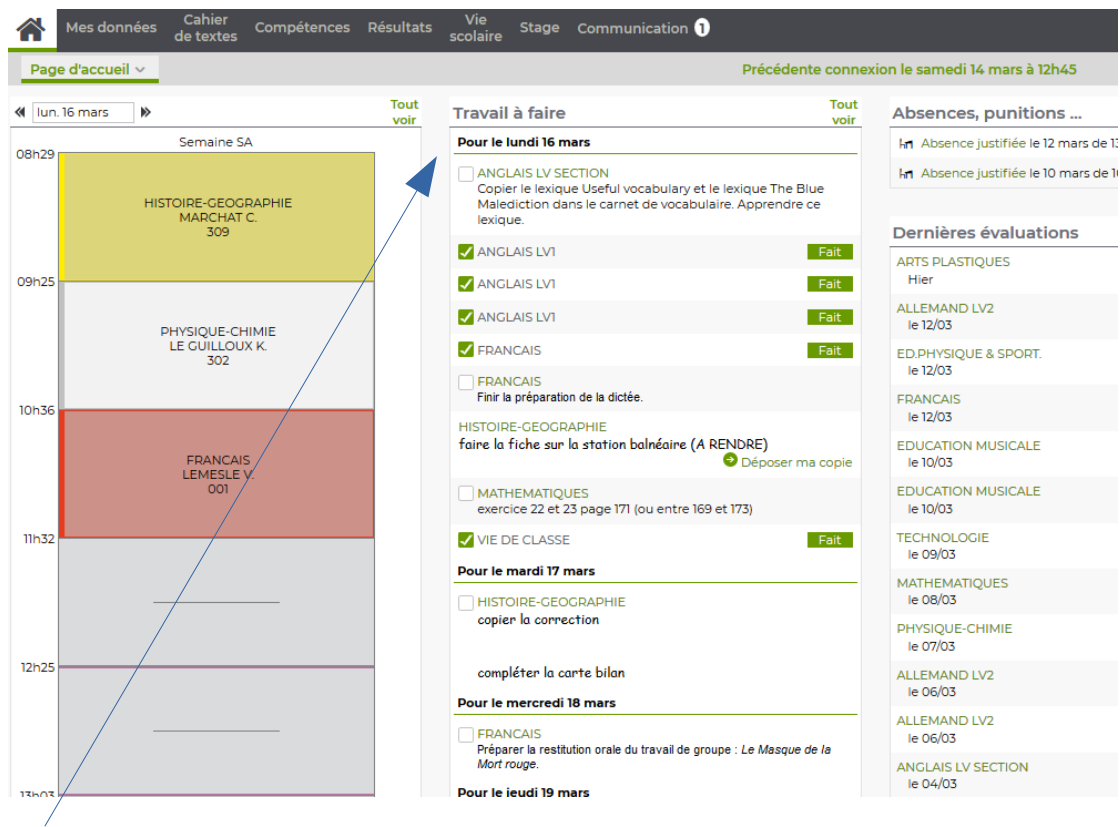

Travail à faire dans les différentes matières et suivant les jours. Votre enfant peut cocher ce qu'il a fait au fur et à mesure.

Zoomons sur le travail Histoire Géographie Le collègue demande de rendre un travail directement sur Pronote

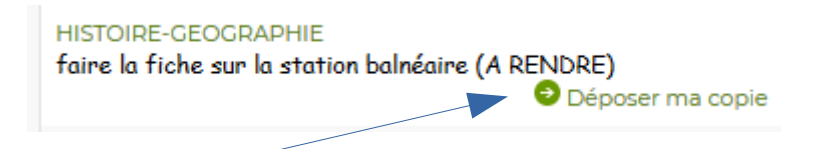

on clique sur Déposer ma copie s'ouvre une nouvelle fenêtre où vous sélectionnez le fichier à rendre

cliquez sur Ouvrir

Il est préférable d'enregistrer les documents au format .pdf ou .jpeg (cf ci-dessus) attention de bien préciser NomPrenomHG16032020

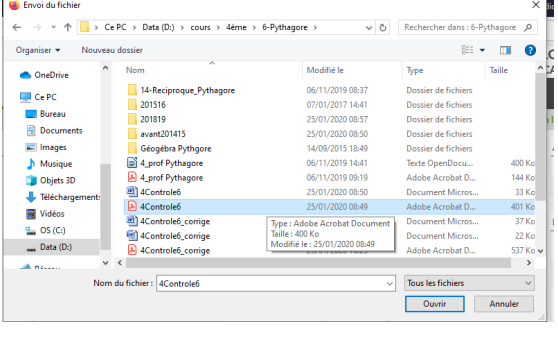

## Retour sur Pronote

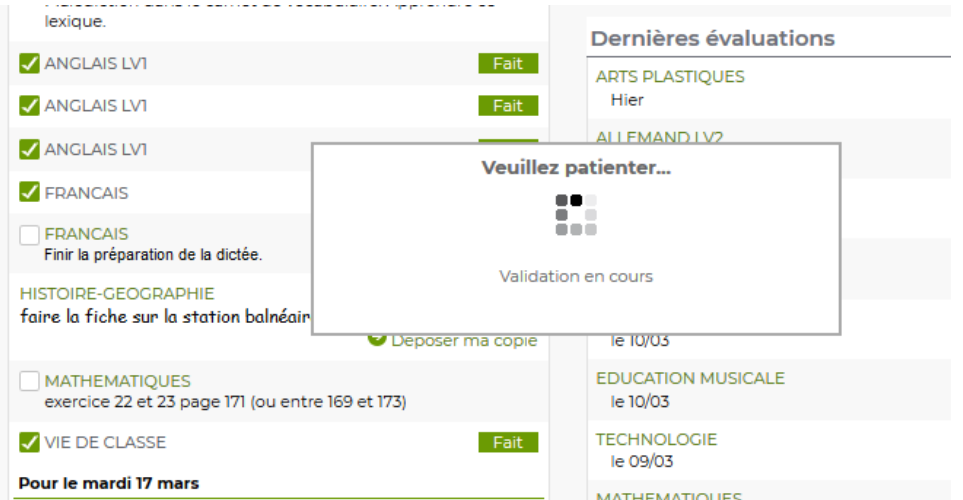

puis vous voyez apparaître en histoire géographie Fait et Consulter ma copie – Remplacer- Supprimer

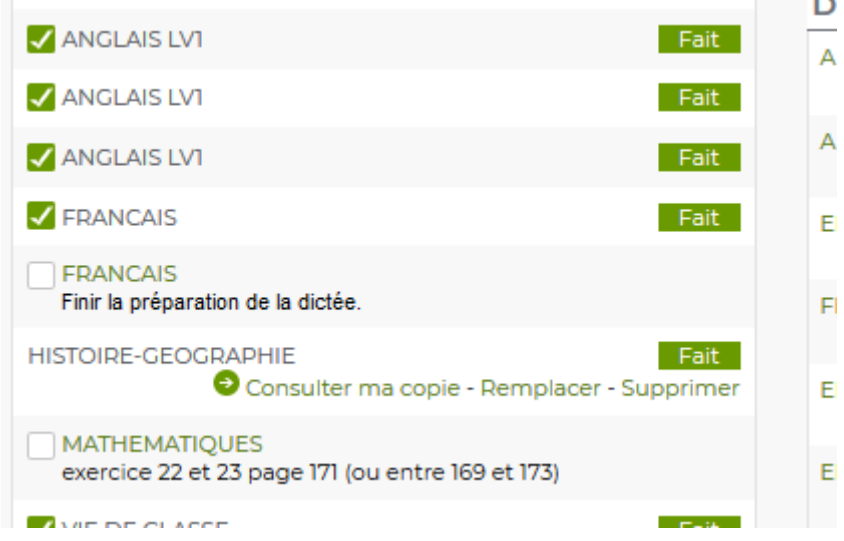

Le professeur récupérera le travail de l'élève dans son Espace.

#### **Sur Arsène**

-

Classe de votre enfant

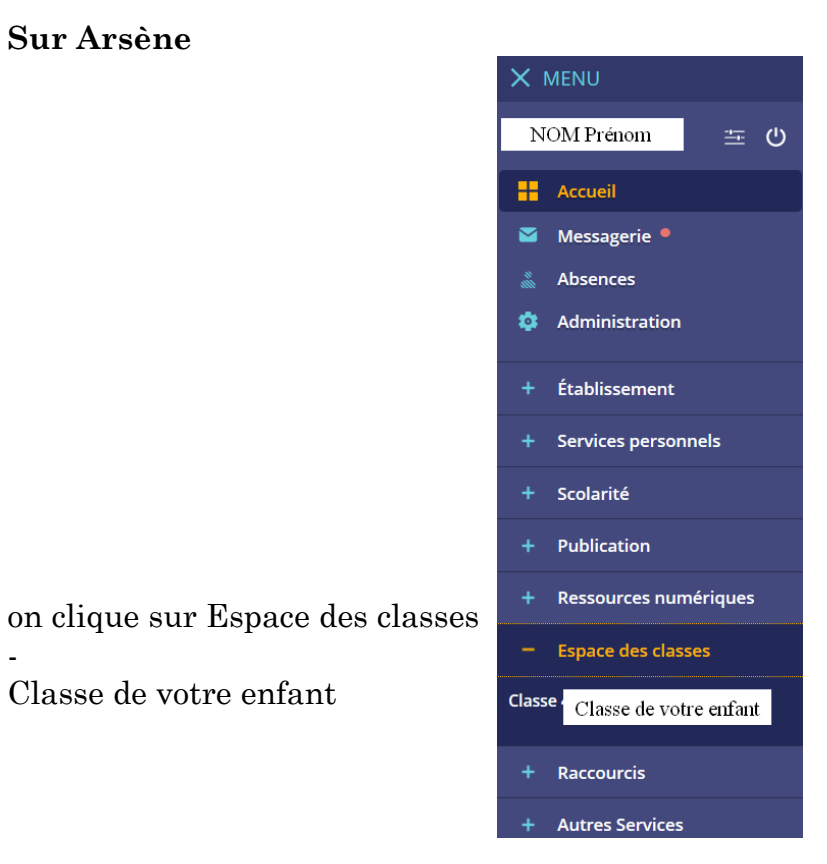

On arrive sur le blog de la classe où des collègues déposent parfois du travail, notamment des documents vidéos, sons,….

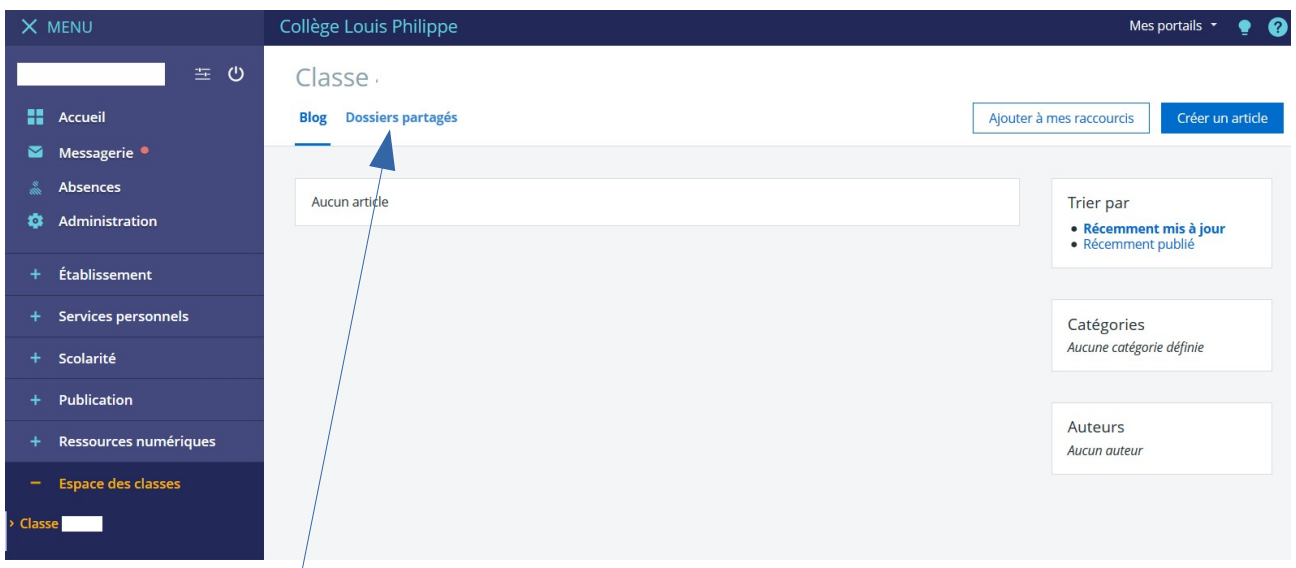

On clique sur Dossiers partagés puis on sélectionne la matière

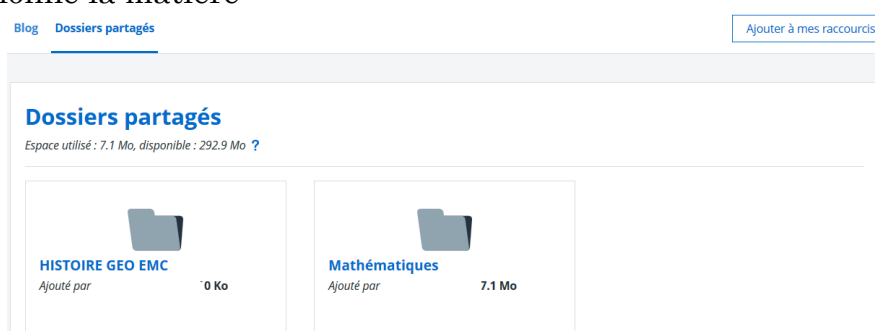

## par exemple Mathématiques

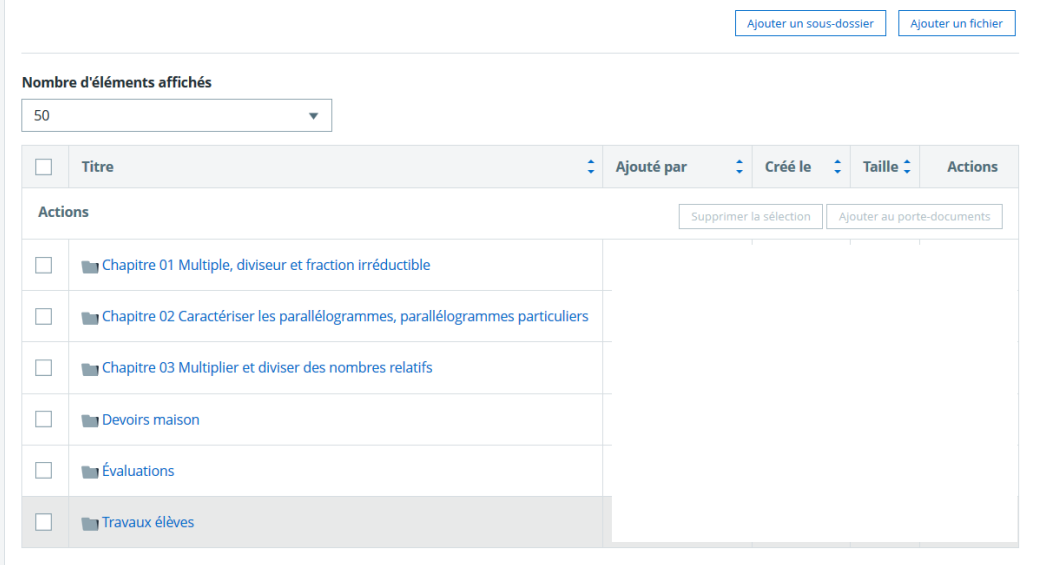

# On clique sur Travaux élèves

|                            |                   |                          |                       |            | Ajouter un sous-dossier |                          | Ajouter un fichier       |                              |
|----------------------------|-------------------|--------------------------|-----------------------|------------|-------------------------|--------------------------|--------------------------|------------------------------|
| Nombre d'éléments affichés |                   |                          |                       |            |                         |                          |                          |                              |
| 50                         |                   | $\overline{\phantom{a}}$ |                       |            |                         |                          |                          |                              |
|                            | <b>Titre</b>      | Ajouté par               |                       | Créé le    | ٠                       | <b>Taille</b>            | $\overline{\phantom{0}}$ | <b>Actions</b>               |
| <b>Actions</b>             |                   |                          |                       |            |                         | Supprimer la sélection   |                          | Ajouter au porte-documents   |
|                            | $\Box$ DM 16 mars |                          | <b>CAROLE MARTINE</b> | 14/03/2020 |                         | $\overline{\phantom{a}}$ |                          | Actions $\blacktriangledown$ |

on clique sur le dossier DM16 mars

# puis on clique sur Ajouter un fichier

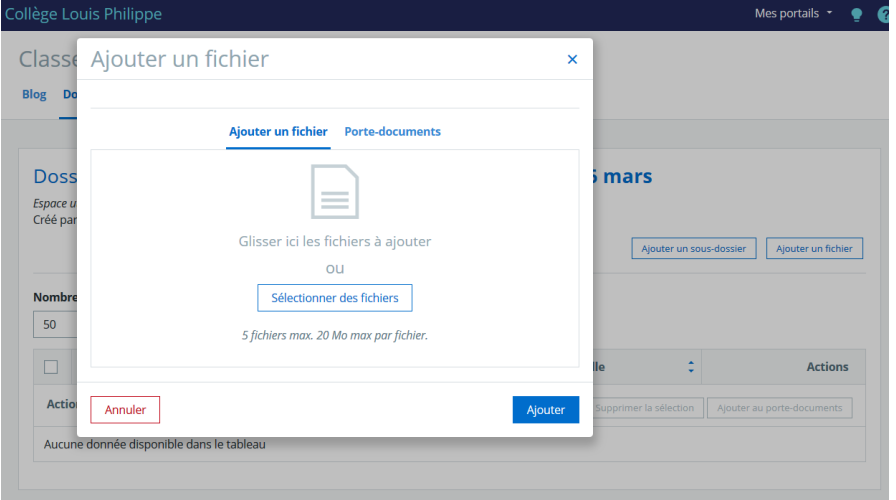

puis Sélectionner des fichiers

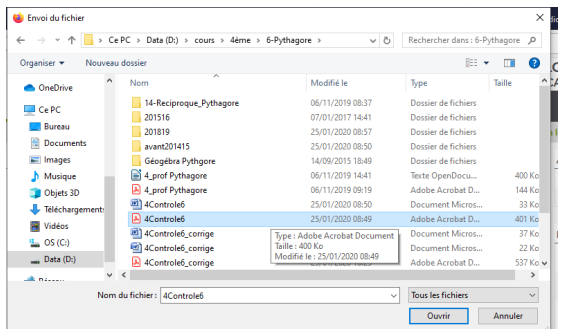

472

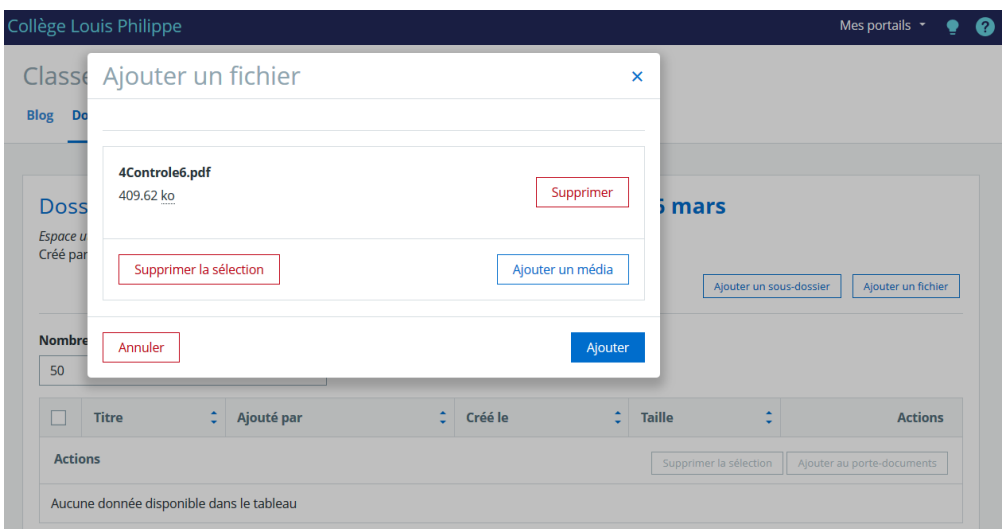

Ne pas oublier de cliquer sur Ajouter

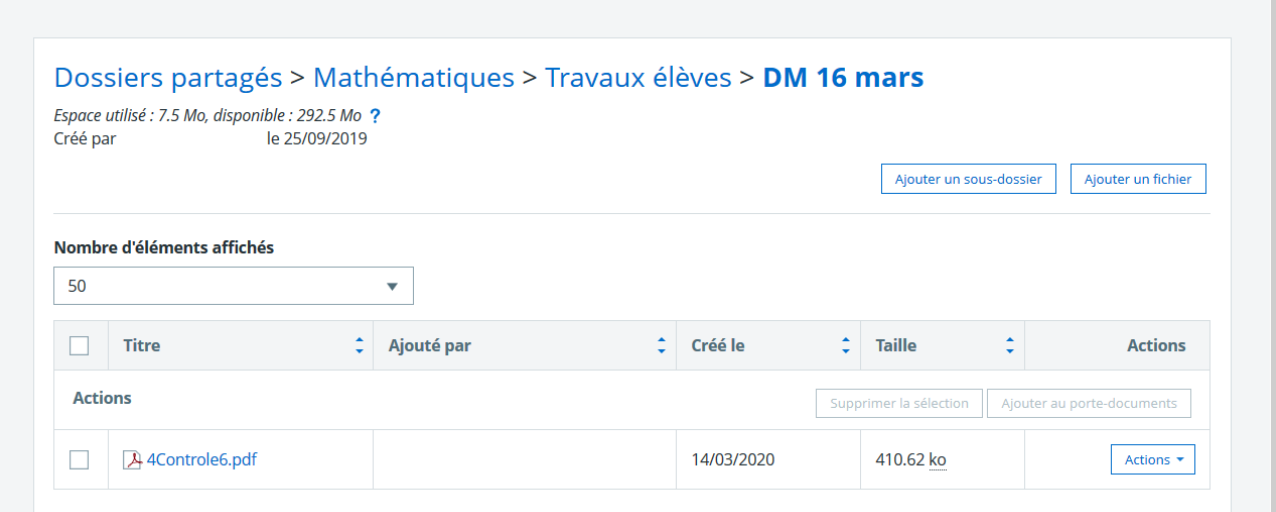